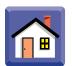

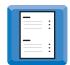

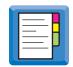

3

# **Applications Overview**

### **Overview**

### Introduction

This chapter explains how to set up for a new board and define parameters for tooling, vision, squeegees, stencil cleaning and related operations.

### In this chapter

This chapter is divided into the following sections:

| Topic                                  | See Page |
|----------------------------------------|----------|
| PCB Information                        | 2        |
| Setting Print Parameters               | 9        |
| Adjusting Tooling for the Board        | 15       |
| Setting Up the Vision System           | 27       |
| Squeegee Calibration                   | 40       |
| Automatic Paste Dispenser              | 47       |
| Setting the Stencil Cleaner Parameters | 53       |
| Defining the Product Transfer Method   | 59       |

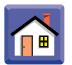

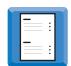

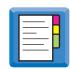

### **PCB** Information

#### Introduction

To enter PCB information, select *Product information* from the *Setup* menu, or click the Edit PCB Information icon:

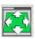

The options available under the *Setup Product Information* window are organized into three tabs depending on the system configuration:

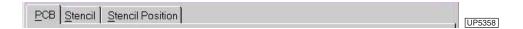

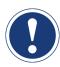

### **ATTENTION**

The Stencil Position tab only appears on machines with manual stencil positioning.

#### In this section

Refer to the following:

| Topic                | See Page |
|----------------------|----------|
| PCB Tab              | 3        |
| Stencil Tab          | 5        |
| Stencil Position Tab | 7        |

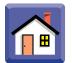

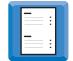

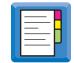

### **PCB Tab**

### Introduction

The PCB tab provides controls to enter the board description and dimensions, and the coordinates of the board fiducials.

### **Using the PCB Tab**

To use the PCB tab:

| Step | Action                                                                                                    |
|------|----------------------------------------------------------------------------------------------------|
| 1    | Click on the PCB tab.                                                                                                    |
|      | Setup Product Information  PCB Stencil  Description:  Demo Board  Dimensions  X 10.00"  Y 8.00"  Z 0.063"  Fiducial locations  Site:  Site 1 set  X location:  9.67"  Y location:  0.67"                                                                                                    |
| 2    | Click in the <i>Description</i> box and type a product description (not the product name). The product name is usually the same as the product file name.                                                                                                    |
| 3    | Click in the <i>Dimensions</i> box and use the scroll or arrow buttons to set the board length, width, and depth (or enter information using the keyboard).  As an alternative, double-click in the data boxes and type in the new values using the numeric keypad.  Enter the board dimensions as accurately as possible, although minor errors in X or Y will be compensated for by the Accuflex adaptive setup software.                                                                                                    |
|      | <ul> <li>X is the length in contact with the conveyor belt. The X dimension is used to calculate the position of the board stop, so that the board is central in the X direction to the stencil</li> <li>Y is the width between the front and rear rails. The Y dimension positions the conveyor system. By default the rails are 0.5mm (.195 in.) wider than the programmed board width. If necessary, change this value in the Tooling dialog, Rails tab.</li> <li>Z is the thickness (depth) of the PCB. The Z dimension calculates the printing position of the table when it is raised to printing height.</li> </ul> |

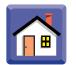

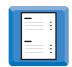

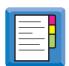

| Step | Action                                                                                                    |
|------|----------------------------------------------------------------------------------------------------|
| 4    | Enter the fiducial locations. You can roughly position the fiducials by clicking in the PCB image. The coordinates of the board fiducials are measured from the corner of the PCB as shown. |
|      | Y2 Y1 X1 X2 UP5065                                                                                                    |
| 5    | Select the fiducial number from the <i>Site</i> list.                                                                                                    |
| 6    | Click in the <i>X location</i> box and type the X coordinate of the site.  Or, adjust the scroll to the right of the field.                                                                 |
| 7    | Click in the <i>Y location</i> box and type the Y coordinate of the site.  Or, adjust the scroll to the right of the field.                                                                 |
| 8    | Select another fiducial from the Site list. Enter coordinates for at least two fiducials. You may enter coordinates for as many as ten fiducials.                                           |
| 9    | To delete a fiducial select it and press Delete.                                                                                                    |
| 10   | Press the Adjust Rail button if you are finished and want the rail to move to the width of the board you just programmed.                                                                   |
|      | ATTENTION                                                                                                    |
|      | To avoid a jam, a board must not be located on the conveyor when adjusting the rail width.                                                                                                  |

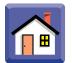

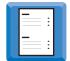

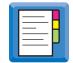

### **Stencil Tab**

### Introduction

The Stencil tab permits the user to alter the position of the board image on the stencil and position the stencil in the correct position for printing.

## Setting Up Stencil Position

To set up the stencil position:

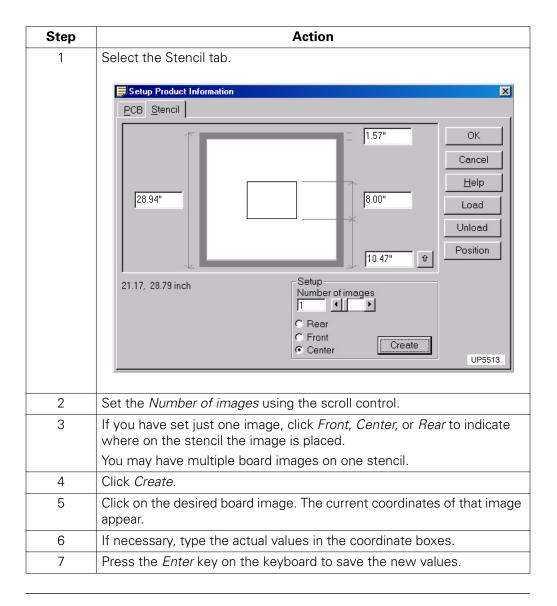

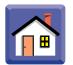

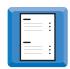

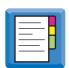

# Positioning the Correct Image

To position the correct image in the printing position:

| Step | Action                                                                                                    |  |
|------|----------------------------------------------------------------------------------------------------|--|
|      | ATTENTION  The Programmable Stencil Positioning System is an option.                                                        |  |
| 1    | Click on the board image position you want to use.                                                                          |  |
| 2    | Click <i>Position</i> . The stencil will move backwards or forwards to position the correct image over the printing area.   |  |
| 3    | To exit the dialog, click <i>OK</i> .                                                                                       |  |
| 4    | If manual rails are enabled and theY dimension has changed, you are prompted to adjust the rails when the tabs are clicked. |  |
|      | Manual Rail Adjust  The PCB Y size has changed. Do you want to adjust the manual rail  Yes No  UP5357                       |  |

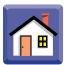

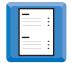

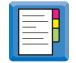

### **Stencil Position Tab**

# Manual Stencil Positioning

To use the Stencil Position tab to manually position the stencil:

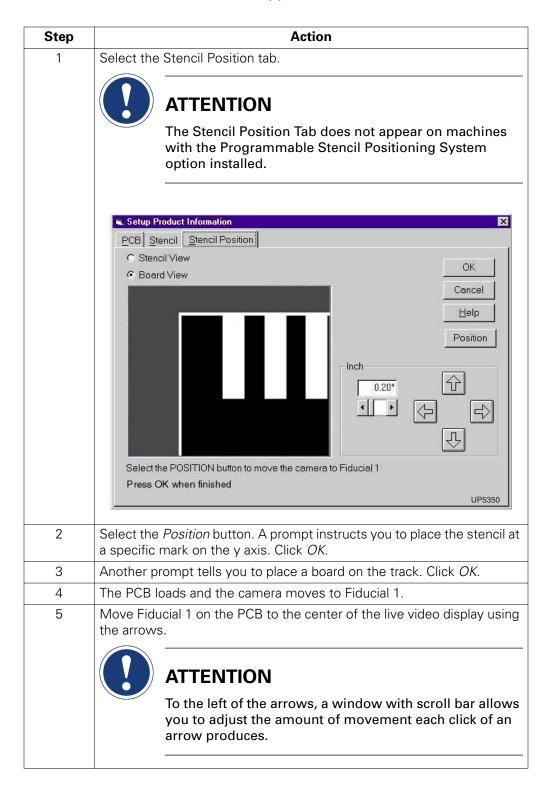

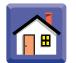

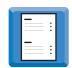

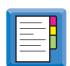

| Step | Action                                                                                                    |
|------|----------------------------------------------------------------------------------------------------|
| 6    | Select <i>Stencil View</i> and move to the same fiducial using the arrows. We are concerned with the image in the Y direction (top to bottom in the window). |
|      | When both the Stencil and PCB views show the fiducial centered in the Y direction, press <i>OK</i> .                                                         |
| 7    | Select Stencil View before manually moving the stencil to position the fiducial in the center of the screen.                                                 |
|      | When Stencil View is selected, the up and down camera move arrows are not available.                                                                         |
| 8    | Select Board View before moving the camera to Fiducial 1.                                                                                                    |
| 9    | Select the <i>Position</i> button to position the camera over Fiducial 1. Fiducials must be entered in the PCB information tab first.                        |

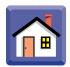

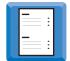

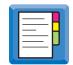

### **Setting Print Parameters**

### Introduction

This section explains the setting of the following parameters:

- Print speeds
- Squeegee pressures
- Print stroke
- Print gap
- Snap-off speed and distance
- Print mode

### **Print Profile Dialog**

Choose Print profile from the Setup menu or click the Edit Print Profile icon.

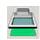

The Print profile dialog appears. The options are split into two tabs:

- The Standard tab provides controls to set print speed and pressure, the print stroke limits, snap-off speed, and distance.
- The Advanced tab provides print mode, paste kneading parameters, and vacuum control.

#### In this section

#### Refer to the following:

| Topic        | See Page |
|--------------|----------|
| Standard Tab | 10       |
| Advanced Tab | 12       |

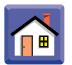

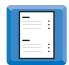

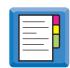

### **Standard Tab**

## Using the Standard Tab

To set standard print parameters:

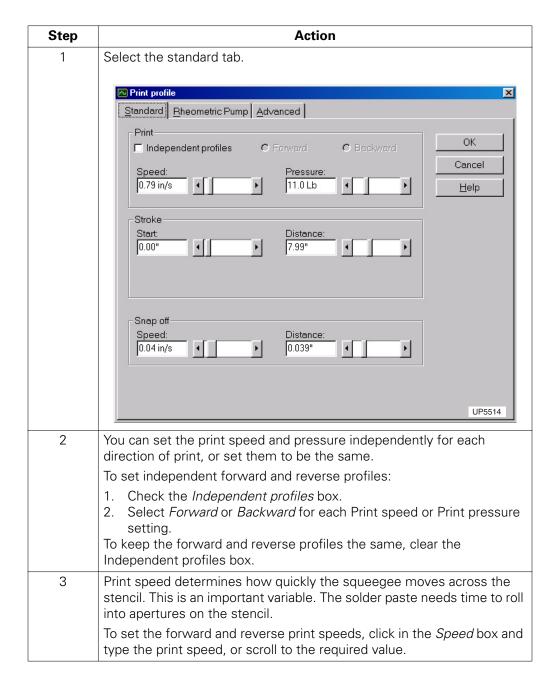

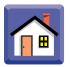

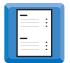

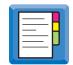

| Step | Action                                                                                                    |
|------|----------------------------------------------------------------------------------------------------|
| 4    | Print pressure, or squeegee pressure, is the force applied by the squeegees during the printing stroke.                                                                                                    |
|      | <ul> <li>Too little causes smearing on the stencil and poor deposition.</li> <li>Too much can cause <i>scooping</i>-loss of paste from larger areas-especially with a polyurethane squeegee.</li> </ul>                                                                    |
|      | ATTENTION                                                                                                    |
|      | The squeegee zero pressure must be calibrated before printing. Calibration is explained later in this chapter.                                                                                                    |
|      | To set the forward and reverse print pressures, click in the <i>Pressure</i> box and type the pressure required, or scroll to the required value.                                                                                                    |
| 5    | Stroke start and distance dimensions are calculated automatically when you set the board dimensions.                                                                                                    |
|      | <ul> <li>Stroke start is the distance from the fixed rail to the position of the squeegee where the stroke begins or ends.</li> <li>Distance is the distance that the squeegee travels when printing a board. The default is the Y axis dimension of the board.</li> </ul> |
| 6    | To override the print stroke and the stroke start settings:                                                                                                    |
|      | <ol> <li>Click in the <i>Stroke start</i> box and type the required value, or use the scroll box.</li> <li>Click in the <i>Distance</i> box and type the required value, or use the scroll box.</li> </ol>                                                                 |
| 7    | The squeegee forward offset is the distance from the zero position to the start of the squeegee travel.  This is to overcome the excessively wide glue lines common in the manufacture of stencils.                                                                        |
|      | To set the offset, click in the <i>Squeegee forward offset</i> entry box and type the required value, or use the scroll box.                                                                                                    |
| 8    | After printing, the table moves down a few millimeters to separate the board from the stencil.  The speed at which the table moves down is called the Snap-off speed.  A slower speed helps the paste release properly from the stencil apertures on small areas.          |
|      | • To set the snap-off speed, click in the <i>Speed</i> box and type the required value, or use the scroll box.                                                                                                    |
| 9    | The distance over which the snap-off speed is maintained is called the Snap-off distance. Excessive distance and/or excessively slow snap-off speed will increase cycle time.                                                                                              |
|      | To set the snap-off distance, click in the <i>Distance</i> box and type the required value, or use the scroll box to change the display.                                                                                                    |

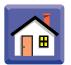

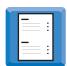

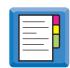

### **Advanced Tab**

## Using the Advanced Tab

To set advanced print parameters:

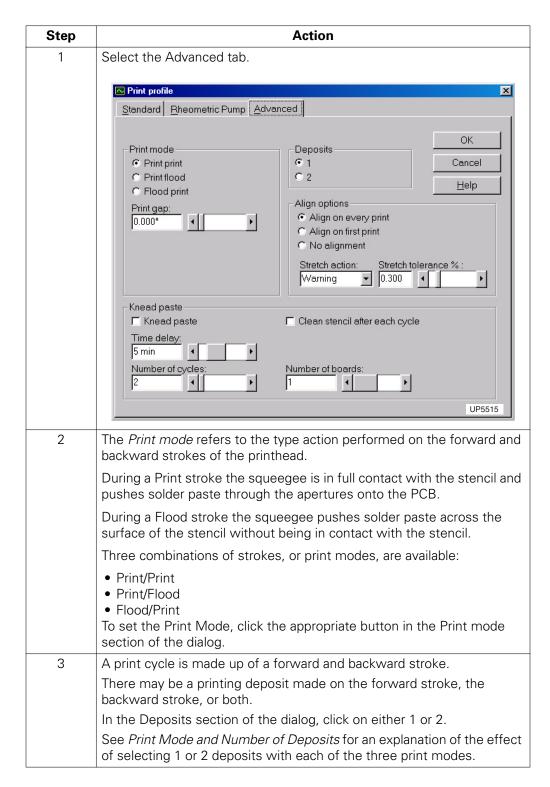

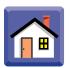

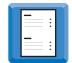

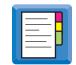

| Step | Action                                                                                                    |
|------|----------------------------------------------------------------------------------------------------|
| 4    | Print gap is the distance between the stencil and the board during the print stroke. Normally it will be left at the default value of zero (oncontact).                                                                                                    |
|      | To set the print gap, click in the <i>Print Gap</i> entry box and type the required value, or use the scroll box.                                                                                                    |
| 5    | To enable kneading of paste during production, check the <i>Knead paste</i> box.                                                                                                    |
|      | The time that paste on the stencil is allowed to stand idle before a knead paste cycle is triggered is called the <i>Knead paste Time delay</i> . Adjust the scroll to give the desired time delay.                                                                      |
|      | Adjust the number of cycles performed after a paste cycle is triggered with the <i>Number of cycles</i> scroll.                                                                                                    |
|      | When the Time delay expires, the number of boards included in the knead paste cycle may be set with the <i>Number of boards</i> scroll. The paste will be kneaded until that number of boards passes.                                                                    |
| 6    | To clean the stencil after every knead paste cycle, check <i>Clean stencil after each cycle</i> .                                                                                                    |
| 7    | To align board and stencil fiducials on every print, check Align on every print.                                                                                                    |
|      | To align board and stencil fiducials on the first print only, check <i>Align on first print</i> . Subsequent boards will be aligned to the first board position.                                                                                                    |
|      | If no alignment of board and stencil fiducials is desired, check <i>No alignment</i> .                                                                                                    |
| 8    | When using vacuum board supports, you can control when the vacuum is turned off.                                                                                                    |
|      | <ul> <li>To turn off the vacuum immediately after the print cycle has completed, check the <i>Vacuum off after print</i> box.</li> <li>To turn off the vacuum after the board has been lowered from the print position, clear the Vacuum off after print box.</li> </ul> |
| 9    | To exit the Print parameters dialog, click OK or Cancel.                                                                                                    |

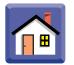

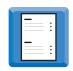

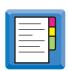

# Print Mode and Number of Deposits

This following explains the result of selecting one or two deposits for each of the three print modes.

| Print Mode  | Deposits | Effect                                                                                       |
|-------------|----------|----------------------------------------------------------------------------------------------|
| Print Print | 1        | A single printing stroke per board, alternating forward for one board, reverse for the next. |
| Print Print | 2        | Forward and reverse printing strokes for every board.                                        |
| Print Flood | 1        | A reverse printing stroke followed by a forward flood stroke for every board.                |
| Print Flood | 2        | The above pattern repeated for every board.                                                  |
| Flood Print | 1        | A forward flood stroke followed by a reverse printing stroke for every board.                |
| Flood Print | 2        | The above pattern repeated for every board.                                                  |

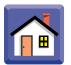

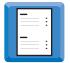

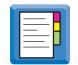

### **Adjusting Tooling for the Board**

### Introduction

You need to set tooling parameters for each board type you intend to print. This is done in the Tooling Dialog.

To view the Tooling dialog, choose *Tooling* from the *Setup* menu, or click on the Edit Tooling Profile icon.

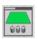

The information under the Tooling dialog is split into three tabs:

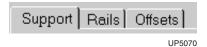

- Controls in the Support tab position the board supports automatically, or record the positions of board supports which you position manually.
- Controls in the Rails tab position the conveyor rail at the correct width for the board being printed.
- Controls in the Offsets tab move the board stop, or stencil positions.

#### In this section

#### Refer to the following:

| Topic                                          | See Page |
|------------------------------------------------|----------|
| Board Supports - General Information           | 16       |
| Using the Automatic Grid                       | 17       |
| Placing Individual Supports Using Auto Tooling | 18       |
| Placing Board Supports Manually                | 18       |
| Using Manual Tooling with Vacuum Supports      | 18       |
| Moving Board Supports - Manual Tooling         | 19       |
| Moving Board Supports - Auto Tooling           | 20       |
| Deleting Support Posts - Manual Tooling        | 20       |
| Deleting Support Posts - Auto Tooling          | 21       |
| Checking Post Positions 21                     |          |
| Automatic Rail Width Adjustment                | 22       |
| Manual Rail Width Adjustment                   | 23       |
| Setting Offsets                                | 25       |

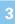

### Board Supports - General Information

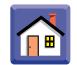

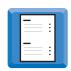

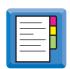

### **Board Supports - General Information**

The manual tooling and auto-tooling options use different methods of placing board supports.

With manual tooling, the Accuflex is equipped with 48 support posts, twelve each of four different styles. Additional posts may be purchased.

A venturi vacuum support kit may also be purchased as an option. This kit includes vacuum supports which assist in holding warped boards.

When placing supports using Auto Tooling, you can define a rectangular grid of posts within the board area by setting the number of supports you want in each direction and letting the Accuflex determine their locations.

You may then add or delete supports, or move any support to a new position

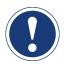

### ATTENTION

DO NOT ATTEMPT TO OVERRIDE the Accuflex safety interlock system. The camera carriage, which positions the board supports, moves very fast and could cause injury. The safety interlocks prevent you from placing your hand near the table, the board supports, or the carousel during operation of the auto-tooling system.

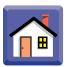

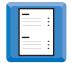

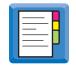

### **Using the Automatic Grid**

## **Defining Board Support Positions**

To define the positions of board supports using the automatic grid:

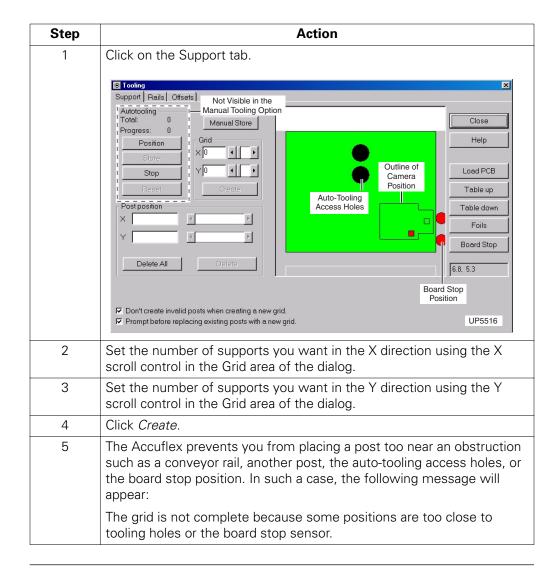

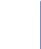

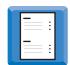

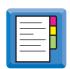

### **Placing Individual Supports Using Auto Tooling**

#### **Procedure**

To place board supports using the auto-tooling system:

| Step | Action                                                                                                    |
|------|----------------------------------------------------------------------------------------------------|
| 1    | Click Position in the <i>Autotooling</i> area of the dialog. The system will automatically place the support posts on the table. |
| 2    | To halt the operation, click Stop.                                                                                               |
| 3    | To return the supports to the carousel, click <i>Store</i> . The autotooling carousel holds up to 48 board supports.             |

### **Placing Board Supports Manually**

#### **Procedure**

To place supports in the positions calculated using the manual system:

| Step | Action                                                                                    |
|------|-------------------------------------------------------------------------------------------|
| 1    | Click on one of the post representations in the PCB diagram.                              |
|      | The X and Y co-ordinates of the post will appear in the Post position area of the dialog. |
| 2    | Position a standard tooling post in the location at these coordinates.                    |
| 3    | Delete the standard post and replace it with a vacuum post, if desired.                   |
| 4    | Repeat for each post in the grid.                                                         |

### **Using Manual Tooling with Vacuum Supports**

### **Procedure**

To specify a vacuum post, click the *Vacuum post* control (instead of the *Standard post* control), and proceed placing supports manually.

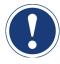

### **ATTENTION**

If you are using the manual tooling system with the venturi vacuum support kit, you can position up to four vacuum posts in place of standard posts.

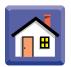

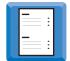

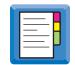

### **Moving Board Supports - Manual Tooling**

### **Procedure**

To move board supports with manual tooling:

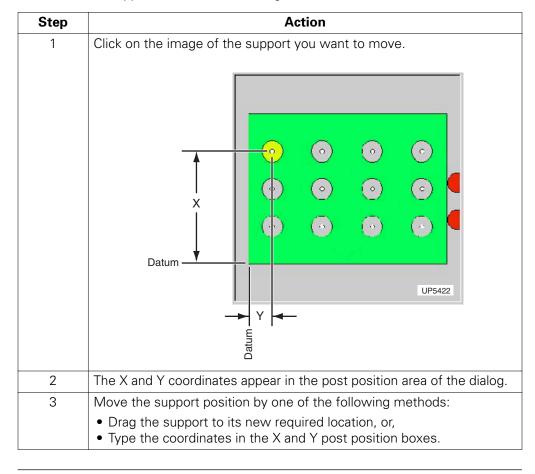

Moving Board Supports - Auto Tooling

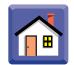

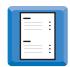

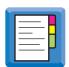

## **Moving Board Supports - Auto Tooling**

### **Procedure**

To move board supports with Auto Tooling:

| Step | Action                                                                                                    |
|------|----------------------------------------------------------------------------------------------------|
|      | ATTENTION  If there are currently support posts on the table, the following message will be displayed: There are posts on the table. Store these first. |
| 1    | Click OK to the above mentioned message.                                                                                                    |
| 2    | Click Store to return all the supports to the carousel.                                                                                                 |
| 3    | Proceed by repositioning the supports.                                                                                                    |

## **Deleting Support Posts - Manual Tooling**

#### **Procedure**

To delete support posts:

| Step | Action                                                              |
|------|---------------------------------------------------------------------|
| 1    | Click on the representation of the support that you want to delete. |
| 2    | Click Delete.                                                       |
| 3    | To delete all the posts specified graphically, click on Delete All. |

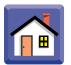

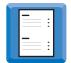

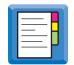

## **Deleting Support Posts - Auto Tooling**

### **Procedure**

To delete support posts with Auto Tooling:

| Step | Action                                                                                                    |
|------|----------------------------------------------------------------------------------------------------|
|      | ATTENTION  If there are currently support posts on the table, the following message will be displayed:  There are posts on the table. Store these first. |
| 4    | Click OK to the above mentioned message.                                                                                                    |
| 5    | Click Store to return all the supports to the carousel.                                                                                                  |
| 6    | Proceed by deleting the supports.                                                                                                    |

### **Checking Post Positions**

### **Procedure**

To check post positions:

| Step | Action                                                    |
|------|-----------------------------------------------------------|
| 1    | Click on <i>PCB in</i> to load a board.                   |
| 2    | Click on Table up to bring the table to tooling height.   |
| 3    | Click on Board Stop to toggle the board stop up and down. |

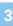

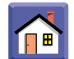

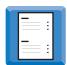

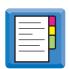

## **Automatic Rail Width Adjustment**

### Introduction

Either the front or the rear rail of the AccuFlex is fixed. The other rail moves under manual or optional automatic control to accommodate the width of your board.

### **Procedure**

To adjust the rail width:

| Step | Action                                                                                                    |
|------|----------------------------------------------------------------------------------------------------|
| 1    | Click on the Rails tab of the Tooling dialog.                                                                                                    |
|      | Support Rails Offsets  Rail width  Default  Default                                                                                                    |
|      | Apply UP5075                                                                                                    |
| 2    | The printer will set the default width 0.5mm wider that the board width specific in the PCB Information dialog.                                                   |
| 3    | Change the conveyor width by clicking on the arrow controls to increase or decrease in .5mm steps.  Or, click the rail width box and type the required dimension. |
| 4    | Press Apply, or press Default to return to the original setting.                                                                                                  |

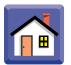

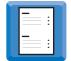

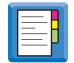

### **Manual Rail Width Adjustment**

### **Procedure**

To manually adjust the rail width:

Step Action

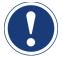

### **ATTENTION**

Board clamping foil edges are extremely sharp. Do not touch the board clamping foils. To prevent risk of injury, apply foil safety covers before manually adjusting rails, setting up, cleaning, or servicing the printer.

1 Install the board foil clamp safety covers.

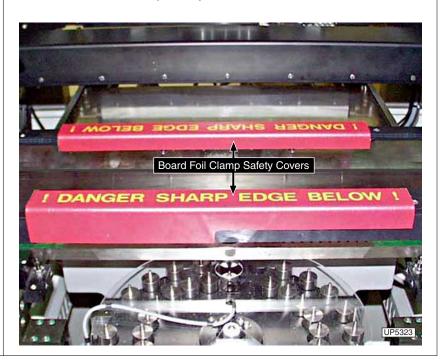

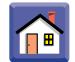

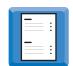

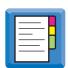

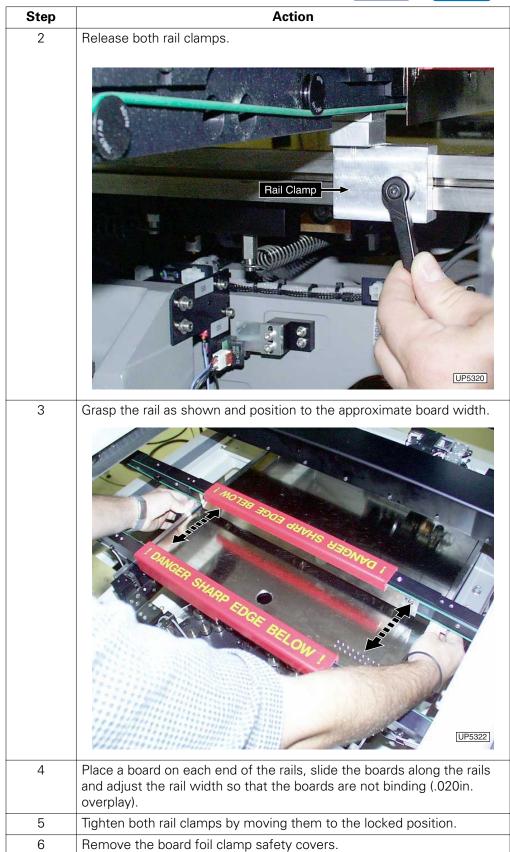

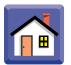

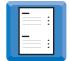

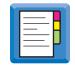

### **Setting Offsets**

#### Introduction

To set up the alignment system, you load the board to its position at the board stop, and then move the camera to the expected fiducial positions.

On some stencils the board image may be in an unexpected position. making it unlikely that the board or stencil fiducials are visible.

If this is the case, you will need to adjust either the board stop position, which moves the board in the *X* direction, or the stencil, which moves it in the *Y* direction, until you see both board and stencil fiducials in the camera field of view.

#### Stencil Y Offset

Adjusting the Stencil Y offset moves the stencil position backwards or forwards relative to the board.

### **Board Stop Offsets**

The Board stop offsets area of the dialog are for moving the board stop position left or right for more specialized applications.

Adjusting the X offset moves the board and board stop position left or right relative to the stencil. X move defines the distance that the board overshoots the printing position when first loaded. It is then brought back to the printing position under computer control. *This control is normally only used in conjunction with product dedicated tooling.* 

Y offset defines the position of the board stop actuator across the width of the board. This could be useful if the normal position coincides with a routed hole or other feature on the board edge.

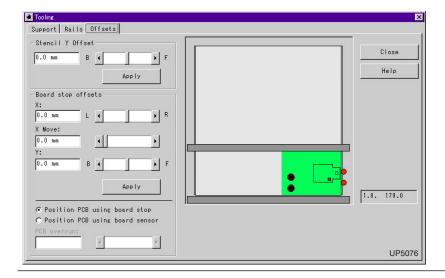

#### In this section

#### Refer to the following:

| Topic                                    | See Page |
|------------------------------------------|----------|
| Setting Stencil Y Offsets                | 26       |
| Setting Board Stop Offsets               | 26       |
| Positioning the PCB Using the Board Stop | 26       |

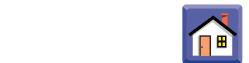

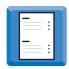

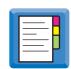

### **Setting Stencil Y Offsets**

#### **Procedure**

#### To enter a Stencil Y offset:

| Step | Action                                                                                                  |
|------|----------------------------------------------------------------------------------------------------|
| 1    | Click in the relevant box and type a new value. Or, use the corresponding scrolls to adjust the values. |
| 2    | Click Apply to move the stencil to the new position.                                                    |

### **Setting Board Stop Offsets**

To adjust the Board Stop offsets:

| Step | Action                                                                                                  |
|------|----------------------------------------------------------------------------------------------------|
| 1    | Click in the relevant box and type a new value. Or, use the corresponding scrolls to adjust the values. |
| 2    | Click Apply.                                                                                            |

### **Positioning the PCB Using the Board Stop**

#### Introduction

There are two buttons at the bottom left of the Offsets Tab Dialog:

Position PCB using board stop is the default. This applies to the information immediately above.

#### **Position PCB**

In certain cases, such as when heavier boards are printed, you may use the board stop sensor to stop board travel on the conveyor. In this situation the board will overshoot the stop position by a certain distance.

When *Position PCB using board sensor* is made active, the PCB overrun field immediately below it also becomes active. The scroll bar to the right controls the distance it takes to return the board to the printing position under computer control.

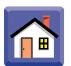

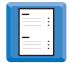

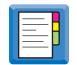

## **Setting Up the Vision System**

### Introduction

The vision system uses a camera which moves over the entire printing area between the board and the stencil. The camera can look upwards to the stencil and downwards to the board.

#### In this Section

### The following is covered:

| Торіс                                                        | See Page |
|--------------------------------------------------------------|----------|
| Vision System Description                                    | 28       |
| Accessing the Vision System                                  | 29       |
| Learning Fiducials                                           | 30       |
| Optimizing the Vision System                                 | 31       |
| Optimizing the Vision System with Manual Stencil Positioning | 32       |
| Calibrating the Table                                        | 32       |
| Performing a Test Align                                      | 32       |
| Setting Offsets                                              | 33       |
| Setting Independent Offsets                                  | 34       |
| How to Improve the Fiducial Learn Results                    | 35       |
| Changing the Correlation Box                                 | 37       |
| Fiducial Location Options 38                                 |          |
| Teaching Pads and Apertures as Fiducials                     | 39       |

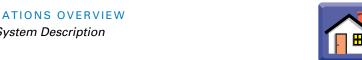

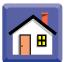

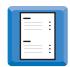

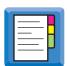

### **Vision System Description**

### How the Vision **System Works**

This table describes how the vision system works:

| Stage | Description                                                                                                    |
|-------|----------------------------------------------------------------------------------------------------|
| 1     | For board and stencil fiducials to be calibrated, the system must learn at least four fiducials, two on the board and two on the stencil. |
| 2     | A board moves to the board stop position and is raised to vision height.                                                                  |
| 3     | The camera locates the fiducials on the board, compares them to the saved PCB model, then locates the fiducials on the stencil.           |
| 4     | The print table is then moved, in the X, Y, and Theta directions, as necessary, to position the board precisely under the stencil.        |
| 5     | The table moves upwards to the print position.                                                                                            |

#### **Location Modes**

There are two basic methods that the vision system uses to locate fiducials:

The Boundary Tracking mode. This mode outlines the shape of a fiducial, and then stores the values for the area and perimeter of the fiducial, and the height and width of a bounding box that surrounds and touches the fiducial on four sides.

When identifying a feature, Boundary Tracking compares the area, perimeter, and bounding box size of objects in the field of view to the stored fiducial values. When these values are within the tolerances set for each parameter, the vision system confirms that the fiducial was found.

The Correlation search mode. This mode uses a statistical method of comparison (normalized correlation) to find a *model* of the fiducial image.

When a fiducial is learned, a box is drawn around its image. The entire contents of the box are stored as a fiducial model. During Locate, the vision system moves the stored model around the field of view searching for a match. If a section of the field of view contains the same information, within the set tolerance, as the stored model, the vision system confirms the fiducial was found.

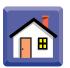

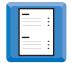

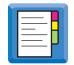

## **Accessing the Vision System**

### **Procedure**

To access the vision system:

| Step | Action                                                                                                    |
|------|----------------------------------------------------------------------------------------------------|
| 1    | Select <i>Vision</i> from the <b>Setup</b> menu or click the Edit Vision Profile icon.                                                                                                    |
|      |                                                                                                    |
| 2    | Click Yes in answer to the question:                                                                                                    |
|      | Do you want to convey a PCB to the alignment position for vision setup?                                                                                                    |
| 3    | Place a board on the conveyor input side.                                                                                                    |
| 4    | Click OK. The Vision Setup dialog displays.  Vision setup  Fiducial Site: Site: Weight Port offsets Release stencil Optimize Coalibrate Locate Options  UP5517                                                            |
| 5    | The <i>Move:</i> field in the lower right shows the rate of camera movement produced by each click of an arrow button.  You can adjust this value by using the scroll bar to the right or typing directly into the field. |

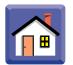

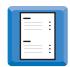

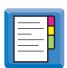

## **Learning Fiducials**

### **Procedure**

The system needs to learn the board and stencil fiducials individually. Follow these steps.

| Step | Action                                                                                                    |
|------|----------------------------------------------------------------------------------------------------|
| 1    | If a fiducial is not seen in the field of view, or if it is close to one edge, it may be necessary to move the camera. |
|      | Use the arrow buttons to view the fiducial in the center of the field of vision.                                       |
| 2    | Select Stencil from the option button under the <b>Site selector box</b> .                                             |
| 3    | Select a fiducial site in the <b>Site</b> selector box.                                                                |
| 4    | Click Learn. Or, double click on the fiducial.                                                                         |

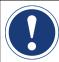

10

### **ATTENTION**

The camera will not detect a fiducial image if it, or its surrounding

|   | area, is very dark. If this is the case, check the Blue flood box to add blue coloring to the image, and then proceed. The default state is Blue flood <i>ON</i> . |
|---|----------------------------------------------------------------------------------------------------|
| 5 | Click on the fiducial image. In most cases, the vision system will learn                                                                                           |
|   | the fiducial and respond with the following message:                                                                                                    |
|   | Fiducial learned, the fiducial is unique.                                                                                                    |
| 6 | Click OK if the above mentioned dialog appears.                                                                                                    |
|   | You will return to the vision system dialog, where the Not Learned symbol,                                                                                         |
|   |                                                                                                    |
|   | will have been replaced by an icon of the fiducial, for example                                                                                                    |
|   |                                                                                                    |
| 7 | If the learn was unsuccessful you will need to click <b>More&gt;&gt;</b> and adjust parameters before re-learning the fiducial.                                    |
| 8 | Select PCB from the option button under the Site selector box.                                                                                                    |
| 9 | Learn the corresponding PCB fiducial as you did the stencil fiducial.                                                                                              |
|   | Repeat the above steps for each remaining pair of fiducials.                                                                                                    |

Repeat the above steps for each remaining pair of fiducials.

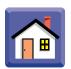

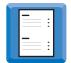

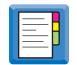

## **Optimizing the Vision System**

### **Procedure**

To optimize the vision system.

| Step | Action                                                                                                    |
|------|----------------------------------------------------------------------------------------------------|
| 1    | When the camera is at a fiducial site, both stencil fiducials and board fiducials must be as near the center of the field of view.                  |
| 2    | It may be necessary to move the stencil forward or backward in the Y direction, or to move the board stop to achieve a movement in the X direction. |
| 3    | You can enter the X and Y offsets directly, or, for automatic optimization, click <i>Optimize</i> .                                                 |
|      | The stencil and board will be moved under system control to their optimal positions and the board will eject and be repositioned.                   |

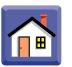

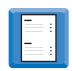

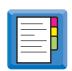

# Optimizing the Vision System with Manual Stencil Positioning

#### **Procedure**

With manual stencil positioning, move the stencil as follows:

| Step | Action                    |
|------|---------------------------|
| 1    | Click Release stencil.    |
| 2    | Move the stencil by hand. |
| 3    | Click Clamp stencil.      |

### **Calibrating the Table**

#### Introduction

The system runs an automatic routine in which it learns the relationship between the physical movement of the table and the movement of the board fiducials in the camera field of view.

#### **Procedure**

To calibrate the table:,

| Step | Action                                            |
|------|---------------------------------------------------|
| 1    | Click Calibrate. The sequence runs automatically. |
| 2    | Click OK to store the calibration settings.       |

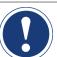

### **ATTENTION**

This procedure is done once for each board file. When this board file is re-loaded, a new calibration is not necessary.

## **Performing a Test Align**

#### **Procedure**

Check that the vision system has learned to successfully align board and stencil.

To perform a test alignment, click *Test Align* in the Vision Setup window. The board moves to its alignment position. Errors encountered will be displayed on the monitor.

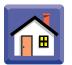

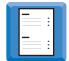

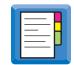

### **Setting Offsets**

#### Introduction

After printing a new board using a new setup, inspect for registration accuracy. Compensate for inaccuracies by setting a print offset.

Offsets can be set the same for both directions, or independent. Independent offsets compensate for a stencil that may stretch different amounts in each print direction.

The Print Offsets window, described in step four, has two tabs,  $X,Y,\emptyset$ , and X,Y,Y. The  $X,Y,\emptyset$  is described.

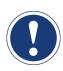

### **ATTENTION**

The XYY tab (X,  $Y_{1}$ , and  $Y_{2}$  configuration) is unavailable in this release.

#### **Procedure**

To set offsets:

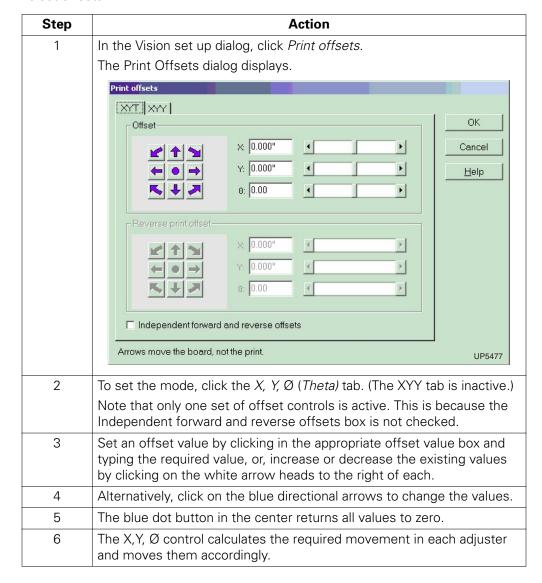

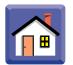

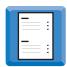

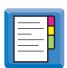

## **Setting Independent Offsets**

### **Procedure**

To set independent offset values for forward and reverse printing:

| Step          | Action                                                                                                    |
|---------------|----------------------------------------------------------------------------------------------------|
| <b>Step</b> 1 | Check the Independent forward and reverse offsets box.  The second area of controls are now active in the dialog.  Print offsets  YT XYY  Forward print offset  Y: 0.000"  Reverse print offset  Y: 0.000"  Y: 0.000"  Y: 0.000" |
|               | 8: 0.00  Independent forward and reverse offsets  Arrows move the board, not the print.  UP5478                                                                                                    |
| 2             | Set an offset value by clicking in the appropriate offset value box and typing the required value, or, increase or decrease the existing values by clicking on the white arrow heads to the right of each.                       |
| 3             | Alternatively, click on the blue directional arrows to change the values.                                                                                                    |
| 4             | The blue dot button in the center returns all values to zero.                                                                                                    |

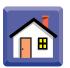

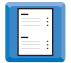

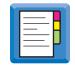

### **How to Improve the Fiducial Learn Results**

#### **Procedure**

To improve fiducial learn results:

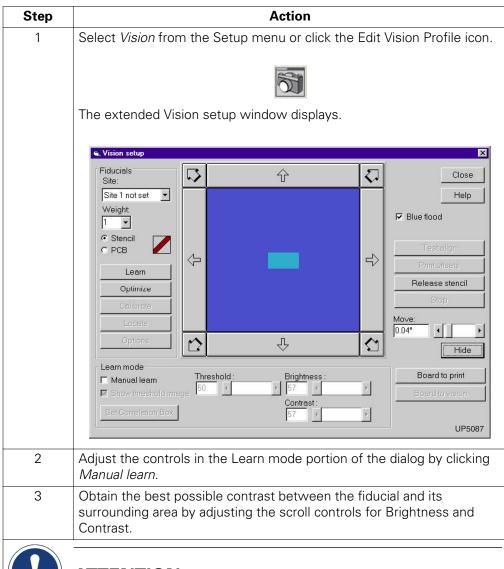

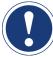

### **ATTENTION**

The image you see in the vision window is a gray-scale image. There is a binary light threshold below which the image is considered to be dark, and above which it is considered to be light. You may check the *Show threshold image* box and adjust the threshold setting for a better image.

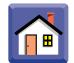

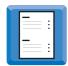

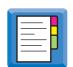

| Step | Action                                                                                                    |
|------|----------------------------------------------------------------------------------------------------|
| 4    | If the system sees more than one item in its field of view, it may not be able to distinguish between them when locating a fiducial. |
|      | Make the fiducial unique within the field of view.                                                                                   |
|      | If Correlation mode is used, consider the whole correlation box to be the effective fiducial and not an individual mark.             |
|      | Try making the fiducial unique by altering the size or position of the box within the camera field of view.                          |

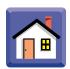

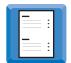

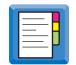

# **Changing the Correlation Box**

### **Procedure**

To change the correlation box:

| Step | Action                                                                 |  |
|------|------------------------------------------------------------------------|--|
| 1    | Click Set Correlation box.                                             |  |
| 2    | Click on and drag a corner of the correlation box to change its shape. |  |
| 3    | Click OK.                                                              |  |

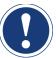

# **ATTENTION**

If Blue flood is not checked, and Show threshold image box is checked, do not attempt to define a new correlation box. This will turn part of the monitor screen dark and the correlation box will not be visible in that area.

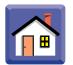

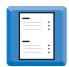

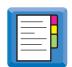

# **Fiducial Location Options**

### Introduction

A fiducial site may be located with two modes.

These may be independently set for each fiducial site.

Fiducial images vary somewhat from stored information. During a locate, a 100% match between stored information and a fiducial in the camera field of view is unlikely.

You must establish a level of acceptability using the Location options dialog.

The amount of contrast, and the reflectivity of the fiducial will determine the percent match value.

#### **Procedure**

To set the locate options for each fiducial:

| Step | Action                                                                                                    |  |
|------|----------------------------------------------------------------------------------------------------|--|
| 1    | Select the fiducial in the <b>Site</b> selection box.                                                                                                    |  |
| 2    | Click Options to display the Location options dialog.  Fiducial location options  Locate mode Correlation with To was match Tracking with 80 was match W Try tracking if not found?  Search area Full image search Set area  UP5518 |  |
| 3    | Choose either the <i>Correlation with</i> , or <i>Tracking with</i> option button to select the locate mode.                                                                                                    |  |
| 4    | Set the % match value on Correlation and/or Tracking as required.  ATTENTION  The default values are excellent starting points. You might set a lower value, if, for example, the paste deposits reflect light unevenly.            |  |
| 5    | Test the ability of the vision system to locate a given fiducial by clicking<br>Test Locate.                                                                                                    |  |

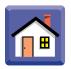

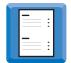

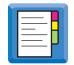

# **Teaching Pads and Apertures as Fiducials**

### Introduction

To teach non-standard vision targets, such as pads and apertures, you must train the system to recognize their unique aspects.

PCB pads appear in sets of identical multiples in the field of view. Although groups of pads look the same, there are methods to make a pad unique.

For a specific region of a board, identify at least two target pads, and the corresponding apertures on the stencil. It is best for the targets to be located at opposite ends of the board.

A portion of a QFP, SIP, SOT89, SOT, single pads, or a chip cap group at the edge of the board will work well as fiducials. Dips and single chip caps should not be used.

#### **Procedure**

To teach these non-standard targets:

| Step | Action                                                                                                    |
|------|----------------------------------------------------------------------------------------------------|
| 1    | Click on the Vision Setup icon in the main window.                                                                                      |
| 2    | Click YES to the message:                                                                                                    |
|      | Do you want to convey a PCB to the alignment position for vision?                                                                       |
| 3    | Click the MORE button.                                                                                                    |
| 4    | Check the Manual Learn box.                                                                                                    |
| 5    | Click the Set correlation box button.                                                                                                   |
| 6    | Position the camera over the target with the pad image as close as possible to the center of the field of view.                         |
| 7    | Check the Adjust correlation box and click OK.                                                                                          |
| 8    | Draw a box around the fiducial and some unique features in the immediate area. Avoid any targets that might change from board to board. |
| 9    | Double click on the target pad in the chosen device.                                                                                    |
| 10   | Perform step 5 through 9 for the at least two targets on both board and stencil.                                                        |
| 11   | Click the Optimize button.                                                                                                    |
| 12   | Click the Calibrate button.                                                                                                    |
| 13   | Click the Test Align button.                                                                                                    |
| 14   | Click the More button.                                                                                                    |
| 15   | Click the Board to Print button.                                                                                                    |
| 16   | Check the alignment results to see that the board is aligned properly to the stencil.                                                   |
| 17   | Click the Board to Vision button, then the Hide button, then the Close button.                                                          |
| 18   | Click YES to the message:                                                                                                    |
|      | Do you want to unload the PCB?                                                                                                    |

Squeegee Calibration

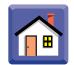

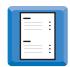

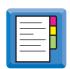

# **Squeegee Calibration**

#### Introduction

The Accuflex uses one of two methods for applying squeegee pressure:

- Open-loop (standard) control. The system applies pressure calculated from stored parameters.
- Closed-loop (optional) control. The pressure is constantly measured and may be adjusted during the print stroke.

You need to calibrate zero pressure for both front and rear squeegees. This calibration applies to a particular pair of squeegees, and is stored in the board file.

You can remove and refit the same pair of squeegees without the need to recalibrate.

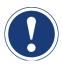

# **ATTENTION**

Calibrating the squeegee zero pressure is not the same as setting squeegee printing pressures.

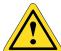

## **CAUTION**

Do not begin printing until this calibration has been carried out. Failure to comply can result in damage to the machine or stencil!

### In this Section

The following is covered:

| Торіс                                              | See Page |
|----------------------------------------------------|----------|
| Squeegee Calibration Dialog                        | 41       |
| Squeegee Defaults - Standard Tab                   | 42       |
| Calibrate the Squeegee Zero Pressure - Open Loop   | 43       |
| Calibrate the Squeegee Zero Pressure - Closed Loop | 44       |
| Advanced Tab - Open Loop                           | 45       |
| Advanced Tab - Closed Loop                         | 46       |

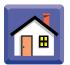

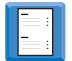

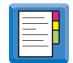

# **Squeegee Calibration Dialog**

### Access

To access the Squeegee calibration dialog, select *Squeegees* from the **Setup** menu or click the Calibrate Squeegees icon.

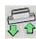

### Squeegee Calibration Tabs

The options in the Squeegee calibration window are split into two tabs:

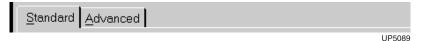

- Standard tab which provides controls to set the squeegee zero pressure point.
- Advanced tab which provides some general controls to:
  - Set the step values
  - Set the squeegee heights

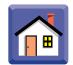

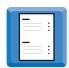

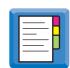

# **Squeegee Defaults - Standard Tab**

#### Introduction

Squeegee defaults are described below. The Standard tab of the open loop system is shown; The closed loop tab is identical with respect to defaults.

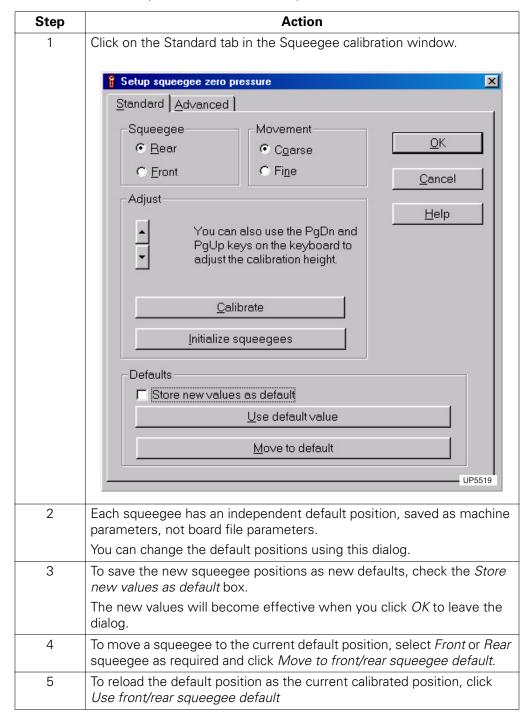

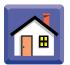

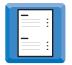

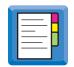

# Calibrate the Squeegee Zero Pressure - Open Loop

### **Procedure**

To calibrate the squeegee zero pressure on open loop systems:

| Step | Action                                                                                                    |  |
|------|----------------------------------------------------------------------------------------------------|--|
|      |                                                                                                    |  |
|      | The squeegees must be the ones you will use for printing, but any stencil may be fitted.  The stencil is easily damaged. Do not force the squeegee against the stencil  No board is required. |  |
| 1    | Fit the squeegees.                                                                                                    |  |
| 2    | Click Rear to identify the squeegee being calibrated.                                                                                                    |  |
| 3    | Click Initialize squeegees to begin the calibration process.                                                                                                    |  |
| 4    | Click Coarse to select large incremental moves.                                                                                                    |  |
| 5    | Click the <i>Up</i> and <i>Down</i> arrow buttons to move the selected squeegee down until it is near the stencil surface.                                                                    |  |
| 6    | Click Fine to select small incremental moves.                                                                                                    |  |
| 7    | Click the <i>Down</i> arrow button until the squeegee just contacts the stencil across its full length. Use the <i>Up</i> arrow to move it up slightly, if necessary.                         |  |
| 8    | Click Calibrate to store the setting.                                                                                                    |  |
| 9    | Click <i>Front</i> and repeat Steps 1 to 5 to calibrate the front squeegee zero pressure.                                                                                                    |  |

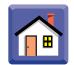

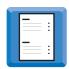

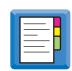

# Calibrate the Squeegee Zero Pressure - Closed Loop

### **Procedure**

To calibrate the squeegee zero pressure on closed loop systems:

| Step | Action                                                                                                    |  |  |
|------|----------------------------------------------------------------------------------------------------|--|--|
|      | ATTENTION                                                                                                    |  |  |
|      | The squeegees must be the ones you will use for printing, but any stencil may be fitted.  The stencil is easily damaged. Do not force the squeegee against the stencil.  No board is required. |  |  |
|      |                                                                                                    |  |  |
| 1    | Fit the squeegees.                                                                                                    |  |  |
| 2    | Click Rear to identify the squeegee being calibrated.                                                                                                    |  |  |
| 3    | Click <i>Find zero</i> to automatically move the squeegee to the calibration point.                                                                                                    |  |  |
| 4    | Click Calibrate to store the setting.                                                                                                    |  |  |
|      | You may further fine tune the position of the squeegees using the arrow buttons before clicking <i>Calibrate</i> .                                                                             |  |  |
| 5    | Click <i>Front</i> and repeat Steps 3and 4 to calibrate the front squeegee zero pressure.                                                                                                    |  |  |
| 6    | To view the readings taken during the last print cycle, select <i>Squeegee</i> feedback chart from the <b>Utilities</b> menu.                                                                  |  |  |

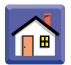

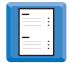

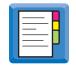

# **Advanced Tab - Open Loop**

### Introduction

The Advanced Squeegee Tab differs slightly with open and closed loop systems, as explained below:

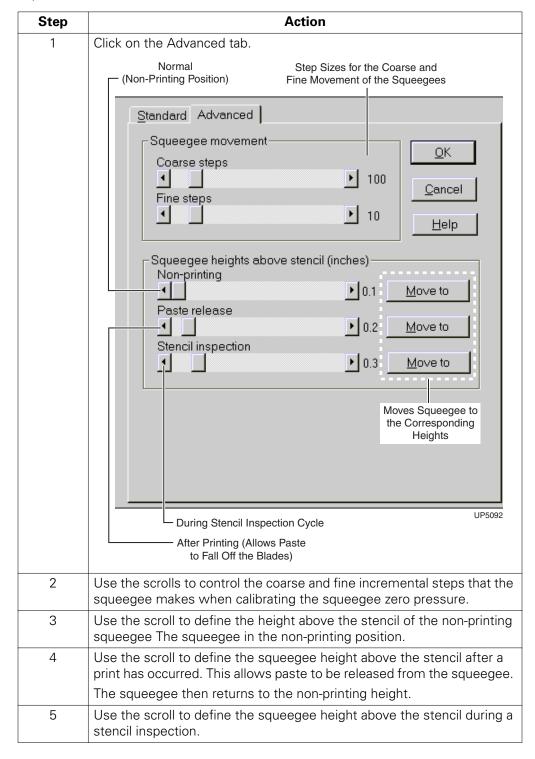

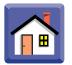

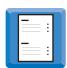

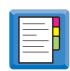

# **Advanced Tab - Closed Loop**

### Introduction

If your printer is fitted with closed-loop squeegee control, the advanced tab displays additional items:

| Step | Action                                                                             |
|------|------------------------------------------------------------------------------------|
| 1    | Click the Advanced tab.                                                            |
|      | Feedback system  ✓ Feedback enabled  C Active during whole of print cycle          |
|      | C Active only at start of print cycle  UP5093                                      |
| 2    | Select whether you want continuous correction of squeegee pressure while printing. |
| 3    | Check if you want continuous correction:                                           |
|      | at the start of the print cycle, or,                                               |
|      | during the entire print cycle.                                                     |

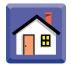

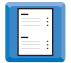

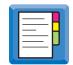

# **Automatic Paste Dispenser**

### Introduction

The Accuflex paste dispenser option automatically places solder paste on the stencil.

You can define where paste is positioned, the amount deposited, and how often it is dispensed during production.

The automatic paste dispenser is equipped with 2 nozzles, 3mm and 5mm. Start with the smaller one and increase the size if you want to dispense more paste.

# Regulating the Air Pressure

The paste dispense pressure regulator on the pneumatics panel of the printer regulates the air pressure.

Start with a setting of 0.5 Bar (7–8 psi), and increase or decrease as necessary.

### **Paste Dispenser**

Details of the paste dispensing setup for a product are stored in the product file.

Choose *Paste dispenser* on the **Setup** menu or click the Edit Paste Dispense Profile icon.

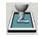

The options available under Paste dispenser are split into two tabs:

Use the Standard tab to:

- Enable paste dispensing
- Set the dispensing frequency and number of dispensing passes per cycle
- Set the paste dispenser speed
- Set the left/right length of the paste dispensing stroke

Use the Advanced tab to:

- Set up the necessary timing values
- Set the Y offset for the dispense cycle

#### In this Section

### The following is covered:

| Торіс                                  | See Page |
|----------------------------------------|----------|
| Enable Paste Dispensing (Standard Tab) | 48       |
| Setup Paste Dispenser (Advanced Tab)   | 49       |
| Cleaning the Paste Dispenser           | 50       |
| Refilling the Paste Dispenser          | 51       |

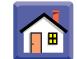

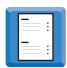

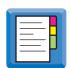

# **Enable Paste Dispensing (Standard Tab)**

#### **Procedure**

To enable paste dispensing during production, use Setup Paste dispenser Standard tab as follows:

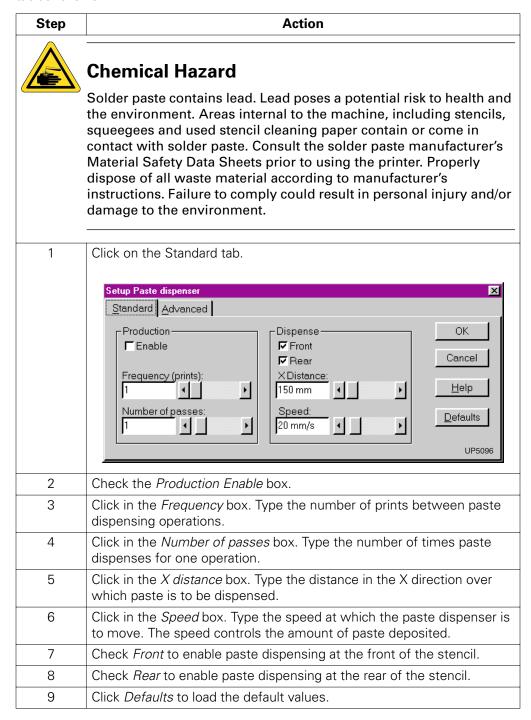

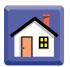

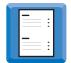

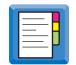

# **Setup Paste Dispenser (Advanced Tab)**

### **Procedure**

Use the Advanced tab of the Setup Paste dispenser as follows.

| Step | Action                                                                                                    |  |
|------|----------------------------------------------------------------------------------------------------|--|
| 1    | Adjust the Start interval scroll to give the required start delay.                                                                                                    |  |
|      | This is the time interval between air pressure application to the dispenser cartridge and the start of carriage motion across the stencil, when paste begins flowing. |  |
| 2    | Adjust the Suck back interval scroll to the required value.                                                                                                    |  |
|      | This specifies the time at the end of paste dispenser travel during which air is removed from the paste dispenser cartridge.                                          |  |
|      | This prevents excess paste from being deposited on the stencil due to residual air pressure.                                                                          |  |
| 3    | Adjust the <i>Paste Y Offset</i> scroll to set the position for paste to be dispensed.                                                                                |  |
|      | A value of 0mm puts paste at the board front and rear edges.                                                                                                    |  |
|      | A positive value puts paste that distance outside the board edges                                                                                                    |  |
|      | A negative value puts the paste that distance inside the board edges.                                                                                                 |  |
| 4    | Click OK to exit the Setup Paste dispenser dialog.                                                                                                    |  |

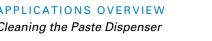

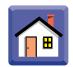

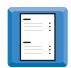

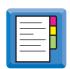

# **Cleaning the Paste Dispenser**

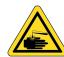

## **Chemical Hazard**

Solder paste contains lead. Lead poses a potential risk to health and the environment. Areas internal to the machine, including stencils, squeegees and used stencil cleaning paper contain or come in contact with solder paste. Consult the solder paste manufacturer's Material Safety Data Sheets prior to using the printer. Properly dispose of all waste material according to manufacturer's instructions. Failure to comply result in personal injury and/or damage to the environment.

Repeated deposits of solder paste may cause build-up which can interfere with squeegee action.

Remove accumulated paste deposits regularly.

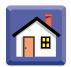

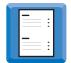

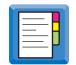

# **Refilling the Paste Dispenser**

# **Procedure**

Change the paste cartridge as follows:

| Step | Action                                                                                                    |  |  |
|------|----------------------------------------------------------------------------------------------------|--|--|
|      | Chemical Hazard                                                                                                    |  |  |
|      | Solder paste contains lead. Lead poses a potential risk to health and the environment. Areas internal to the machine, including stencils, squeegees and used stencil cleaning paper contain or come in contact with solder paste. Consult the solder paste manufacturer's Material Safety Data Sheets prior to using the printer. Properly dispose of all waste material according to manufacturer's instructions. Failure to comply result in personal injury and/or damage to the environment. |  |  |
| 1    | Access the Utilities dialog by clicking the Printer Utilities icon.                                                                                                    |  |  |
|      |                                                                                                    |  |  |
| 2    | Click the Paste tab.                                                                                                    |  |  |
| 3    | Click Change cartridge.                                                                                                    |  |  |
| 4    | Lift the front cover.                                                                                                    |  |  |

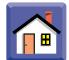

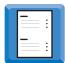

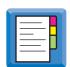

| Step | Action                                                                                                    |
|------|----------------------------------------------------------------------------------------------------|
| 5 5  | Unscrew the top of the cartridge cover and lift out the empty paste cartridge.                                                   |
| 6    | Take off the nozzle. It is advisable to clean the nozzle at this point.                                                          |
| 7    | Remove the caps from the new cartridge and attach the nozzle.                                                                    |
|      |                                                                                                    |
| 8    | Put the new cartridge in the holder and screw the cover back on. The dispenser uses the common Pyle-type solder paste cartridge. |
| 9    | Click the close box to exit the dialog.                                                                                          |

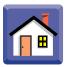

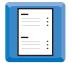

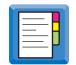

# **Setting the Stencil Cleaner Parameters**

### Introduction

The Accuflex provides automatic stencil cleaning during the print run.

This may be accomplished with a standard cleaning system, or a vacuum-assisted stencil cleaning option.

This feature is not a substitute for regular cleaning and maintenance. The machine and stencil must be routinely cleaned and maintained according to schedule.

The vacuum-assisted version uses a vacuum pump to help remove debris from the stencil apertures during a wipe and filter the paste from the air.

# Setup Stencil Cleaner Dialog

Choose *Stencil cleaner* from the **Setup** menu or click the Edit Stencil Clean Profile icon.

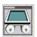

The information in the Setup stencil cleaner dialog is split into two tabs:

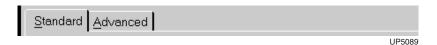

- The Standard tab provides controls:
  - the stencil cleaning mode description (dry wipe, wet wipe, or both; number of passes per cycle) and cycle frequency and speed.
  - the wipe stroke distance and starting point
- The Advanced tab provides controls for less frequently used parameters:
  - Duration of paper contact with the wetting bar before a wet cleaning cycle, quantity of fluid applied to the paper.
  - Control of the vacuum pump (if fitted).
  - Control of the paper advance mechanism during stencil cleaning.
  - Control the sequencing of wet and dry wipes.

### In this Section

#### The following is covered:

| Торіс                                     | See Page |
|-------------------------------------------|----------|
| Set Up the Stencil Cleaner (Standard Tab) | 54       |
| Set Up the Stencil Cleaner (Advanced Tab) | 57       |

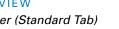

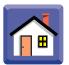

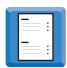

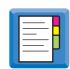

# **Set Up the Stencil Cleaner (Standard Tab)**

### Introduction

In the Stencil cleaning window click on the Standard tab. The Stencil cleaning mode, Wet, Dry, and Wipe modes are explained in the following tables.

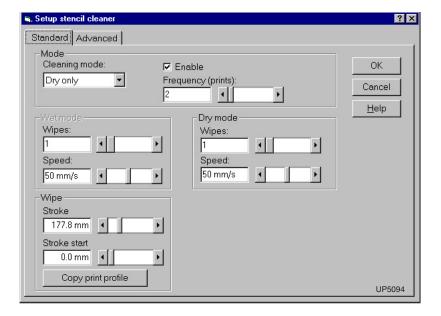

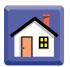

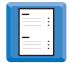

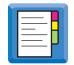

# Stencil Cleaning Mode

This table explains the Stencil Cleaning Mode parameters in the Standard tab of the Setup stencil cleaner window.

| Step | Action                                                                                                    |
|------|----------------------------------------------------------------------------------------------------|
| 1    | Under Stencil Cleaning Mode, choose:                                                                                                    |
|      | <ul> <li>to clean the stencil automatically during production, check the Enable box; to disable this function uncheck the box.</li> <li>wet, dry, or wet and dry cleaning, and,</li> <li>the frequency of cleaning.</li> </ul>                                                                                                 |
| 2    | To set the cleaning mode, click:                                                                                                    |
|      | <ul> <li>Dry Only, to wipe the stencil with dry paper. The Wet cycle parameters are ignored.</li> <li>Wet Only, to wipe the stencil with wet paper, controlled by the Wet Cycle parameters. The Dry cycle parameters are ignored.</li> <li>Wet and Dry wipes the stencil with wet paper, then again with dry paper.</li> </ul> |
| 3    | Click in the <i>Frequency</i> box and type the number of prints between cleaning cycles, or use the scroll to adjust the value.                                                                                                    |
| 4    | Define these parameters for both wet and dry modes:                                                                                                    |
|      | The number of wipes (wet and dry) in each cleaning cycle.                                                                                                    |
|      | The speed that the cleaning paper passes across the stencil for both wet and dry passes.                                                                                                    |
| 5    | To change both the number of wipes and the speed of the wipes, click in the appropriate box and type the required value. Alternatively, use the scroll control to adjust the value.                                                                                                    |

### **Wet Mode**

Adjust the settings in the wet mode section of the Standard tab.

| Step | Action                                                                                          |
|------|-------------------------------------------------------------------------------------------------|
| 1    | If you choose wet (or wet and dry) cleaning, The Wet mode section of the dialog becomes active. |
|      | Fluid from the canister is pumped into a wetting bar which acts as a reservoir.                 |
| 2    | Define the Frequency, the number of wet wipes in each cleaning cycle.                           |
| 3    | Define the <i>Speed</i> that the cleaning paper passes across the stencil for the wet passes.   |
| 4    | Type the values or use the scroll.                                                              |

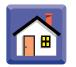

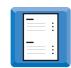

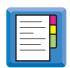

## **Dry Mode**

Adjust the settings in the dry mode section of the Standard tab.

| Step | Action                                                                                          |
|------|-------------------------------------------------------------------------------------------------|
| 1    | If you choose dry (or wet and dry) cleaning, The Dry mode section of the dialog becomes active. |
| 2    | Define the <i>Frequency</i> , the number of dry wipes in each cleaning cycle.                   |
| 3    | Define the <i>Speed</i> that the cleaning paper passes across the stencil for the wet passes.   |
| 4    | Type the values or use the scroll.                                                              |

# Wipe Mode

Adjust the settings in the wipe mode section of the Standard tab.

| Step | Action                                                                                                    |
|------|----------------------------------------------------------------------------------------------------|
| 1    | Set the limits of stencil cleaner travel during the cleaning stroke. The default is 10mm beyond the furthest aperture on the stencil. |
|      | You may increase the value, if desired.                                                                                               |
|      | Distances are set from the fixed rail.                                                                                                |
| 2    | To set the clean stroke to the same value as the print stroke, press the <i>Copy print profile</i> button.                            |
| 3    | If the stroke and the start point are not the same as the print stroke, adjust them as follows:                                       |
|      | • Set the stroke length in the <i>Stroke</i> value by typing or adjusting the scroll.                                                 |
|      | <ul> <li>Set the Stroke start by value by typing or adjusting the scroll.</li> </ul>                                                  |

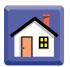

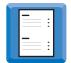

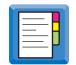

# **Set Up the Stencil Cleaner (Advanced Tab)**

### Introduction

Define the dry, wet, or mixed wipe modes in this tab.

# Defining the Wet Mode

To define the wet mode on the Advanced tab:

| Step | Action                                                                                                    |
|------|----------------------------------------------------------------------------------------------------|
| 1    | In the Prime paper duration field, type the time required for the cleaning paper to be wetted, or use the scroll.                                                    |
| 2    | Check Advance paper for each wet pass to use a new portion of cleaning paper on each wet wipe.  This is applicable if you have more than one wet wipe in each cycle. |
| 3    | Check Wet paper for each wipe to apply cleaning fluid to the cleaning paper on each wipe.  This is applicable if you have more than one wet wipe in each cycle.      |

# Defining the Dry Mode

To define the dry mode on the Advanced tab:

| Step | Action                                                                                         |
|------|------------------------------------------------------------------------------------------------|
| 1    | Check <i>Vacuum on during dry wipe</i> to turn on the vacuum pump on each dry wipe.            |
|      | This is applicable if you have the vacuum-assisted stencil cleaning option.                    |
| 2    | Check Advance paper for each dry pass to use a new portion of cleaning paper on each dry wipe. |
|      | This is applicable if you have more than one dry cleaning wipe in each cycle.                  |

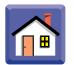

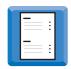

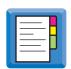

# Defining the Mixed (Wet and Dry) Mode

To define the mixed (wet and dry) mode on the Advanced tab:

| Step | Action                                                                                                    |
|------|----------------------------------------------------------------------------------------------------|
| 1    | Check the Alternate wet/dry check box to alternate wet and dry wipes.                                                                                                    |
|      | Check this box only if there are more than one dry or wet passes programmed per cycle.                                                                                                    |
|      | Normally, the wet and dry sequencer performs all the wet passes together and all the dry passes together, the order being determined by the <i>Start with option</i> buttons.                                    |
| 2    | If there are a different number of wet and dry passes in each cycle, the sequencer will alternate wet and dry cycles until it exceeds the lower number and will then complete the cycle with the remaining mode. |
| 3    | Choose Start with wet wipe or Start with dry wipe as required.                                                                                                    |
| 4    | 25 CFM is required to operate the optional venturi vacuum system.                                                                                                    |

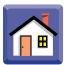

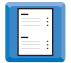

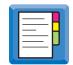

# **Defining the Product Transfer Method**

### Introduction

The direction of board travel through the machine has been factory set. However, the AccuFlex allows you to change it.

When the machine is initialized, any board inside will be moved out on the conveyor. Initialize direction defines the side of the machine on which a board will be ejected.

You can select machine interface protocols such as SMEMA, and use them independently with the machine to the left, the machine to the right, both, or neither.

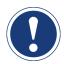

## ATTENTION

There are hardware differences with each interface protocol. The proper protocol must be ordered with the printer.

# Product Transfer / FMI Dialog

To access the Board Transfer/FMI dialog, choose *Product transfer* from the *Configure* menu, and then choose *FMI* from the resulting sub-menu.

The options available under the Utilities menu item are split into four tabs:

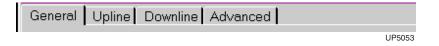

#### **General Tab**

Use the General tab to define the conveyor configuration and define the direction that boards are purged on initialization.

Print in Continuous Mode (Not Used in Normal Production Mode)

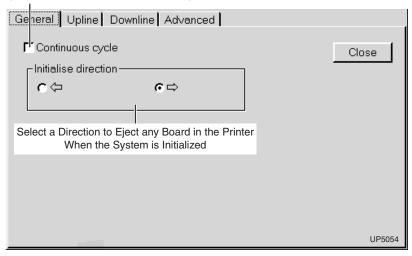

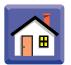

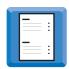

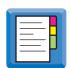

# **Upline / Downline Tabs**

Use the Upline tab and the similar Downline tab to define the Upline and Downline board transfer protocols.

The downline FMI dialog is similar to the upline FMI dialog in appearance and operation.

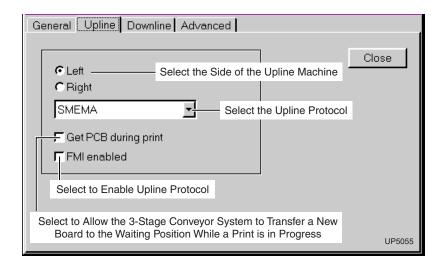

### **Advanced Tab**

Use the Advanced tab to edit the FMI protocols

Click a button to turn on a condition.

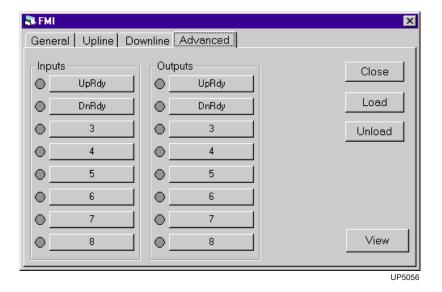

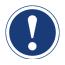

## **ATTENTION**

The Board transfer protocols - Advanced dialog is intended for use by experienced engineers only.

Use only with the direction of Speedline Field Service Engineers.